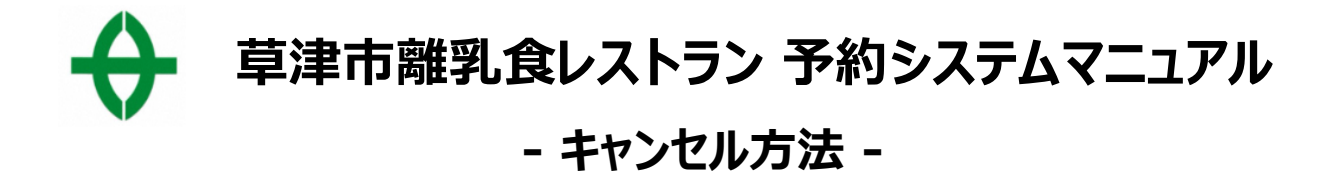

#### **1、予約確定メール本文のキャンセル用URLにアクセス**

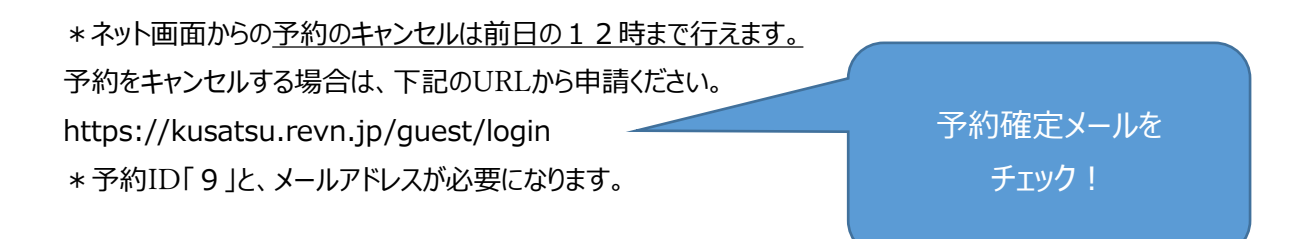

#### **2、アクセス先のページで「予約ID」と「メールアドレス」を入力し、「次へ」をクリック**

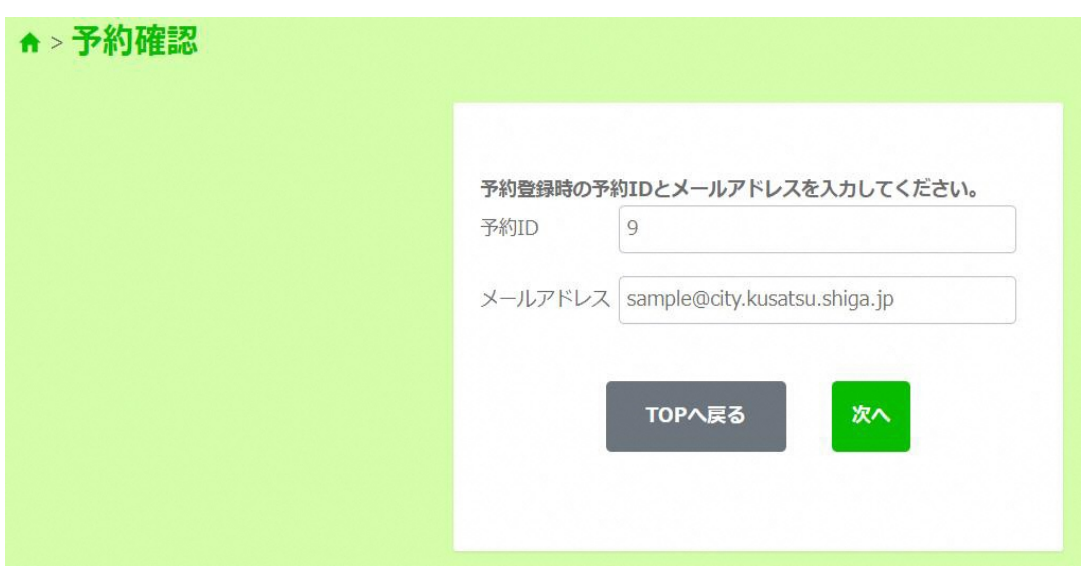

#### **3、2で入力したメールアドレスへ届いた「認証コード」を入力して「認証」をクリック**

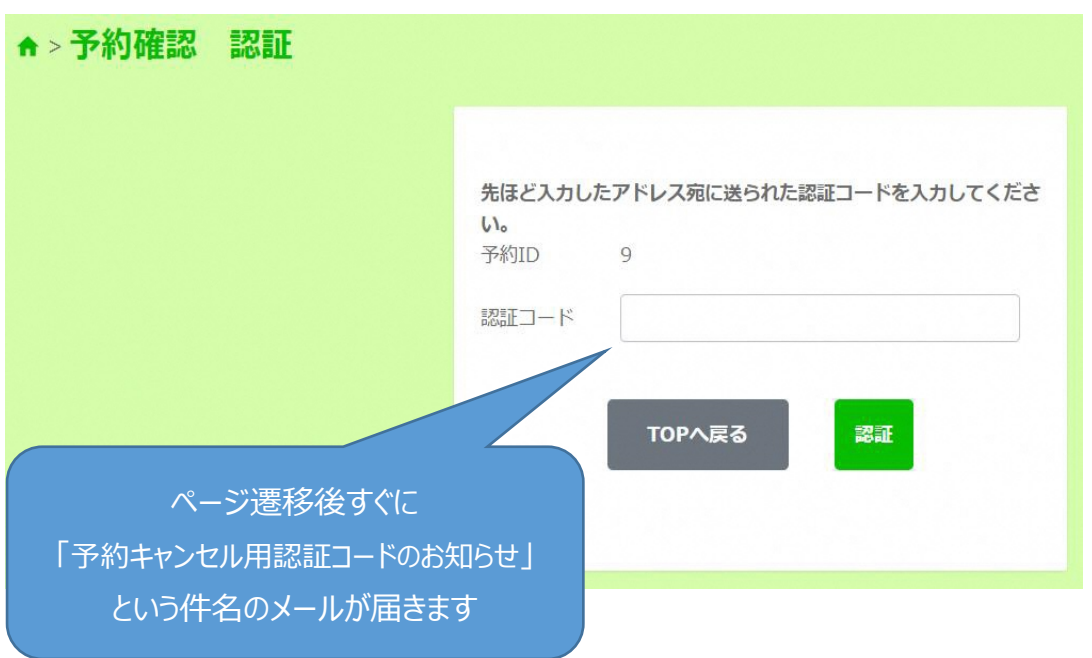

### **4、予約した内容の詳細が表示されるので、間違いがなければ**

### **「予約キャンセルを確定する」をクリック**

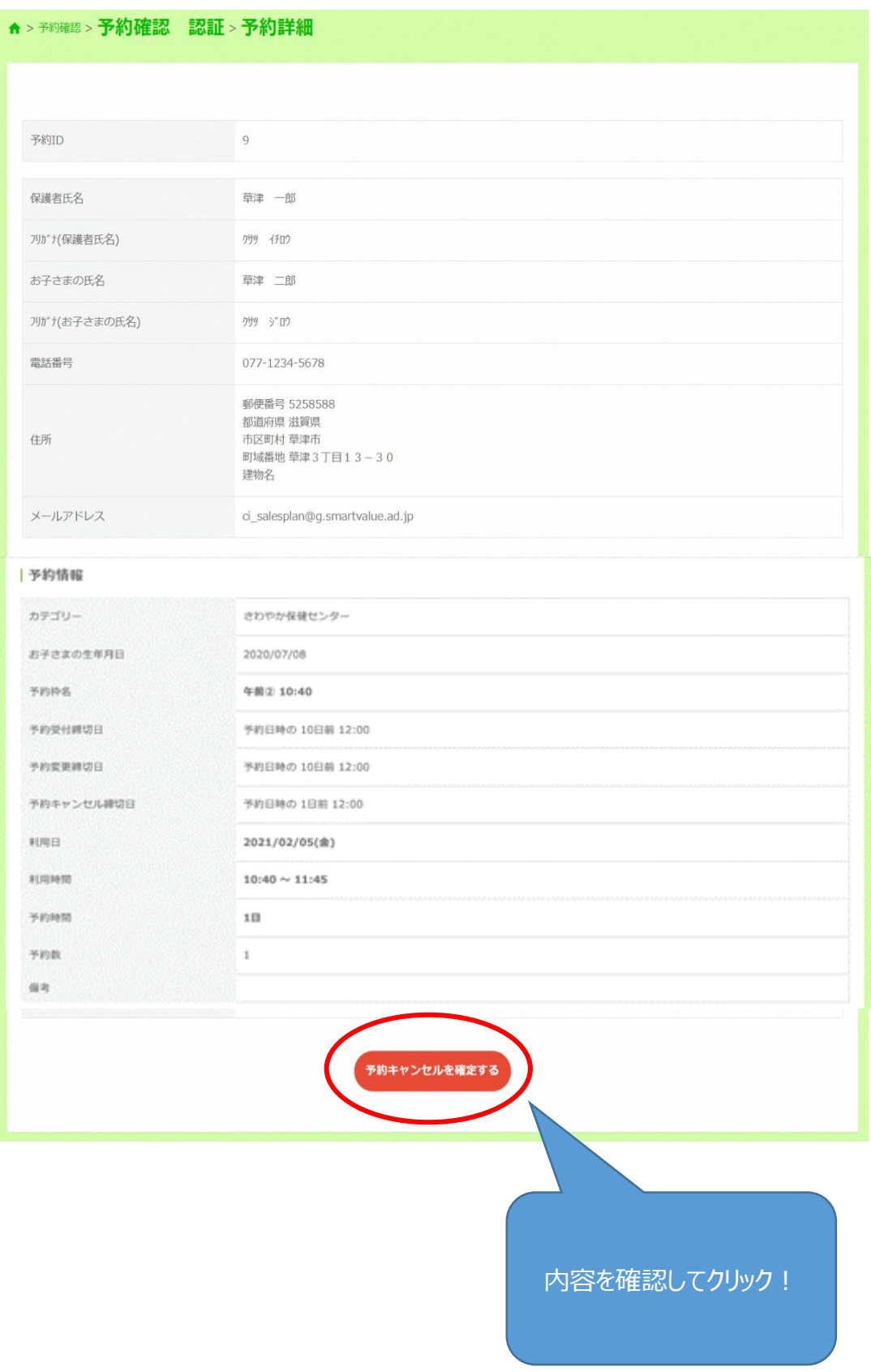

# **5、問題がなければ「はい」をクリック**

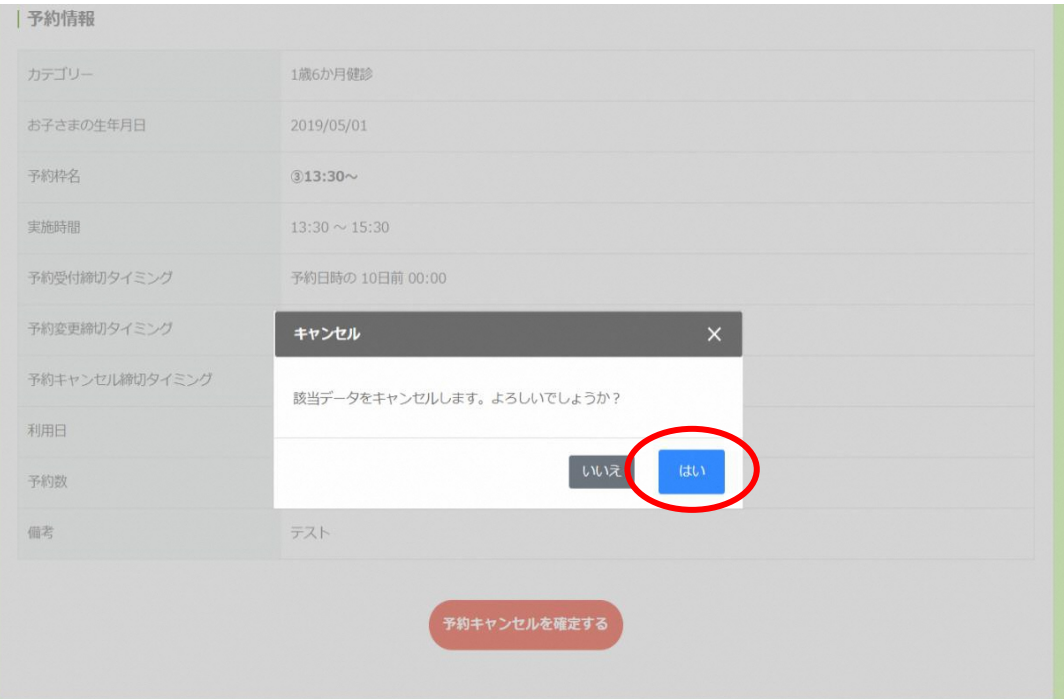

# **6、キャンセル完了**

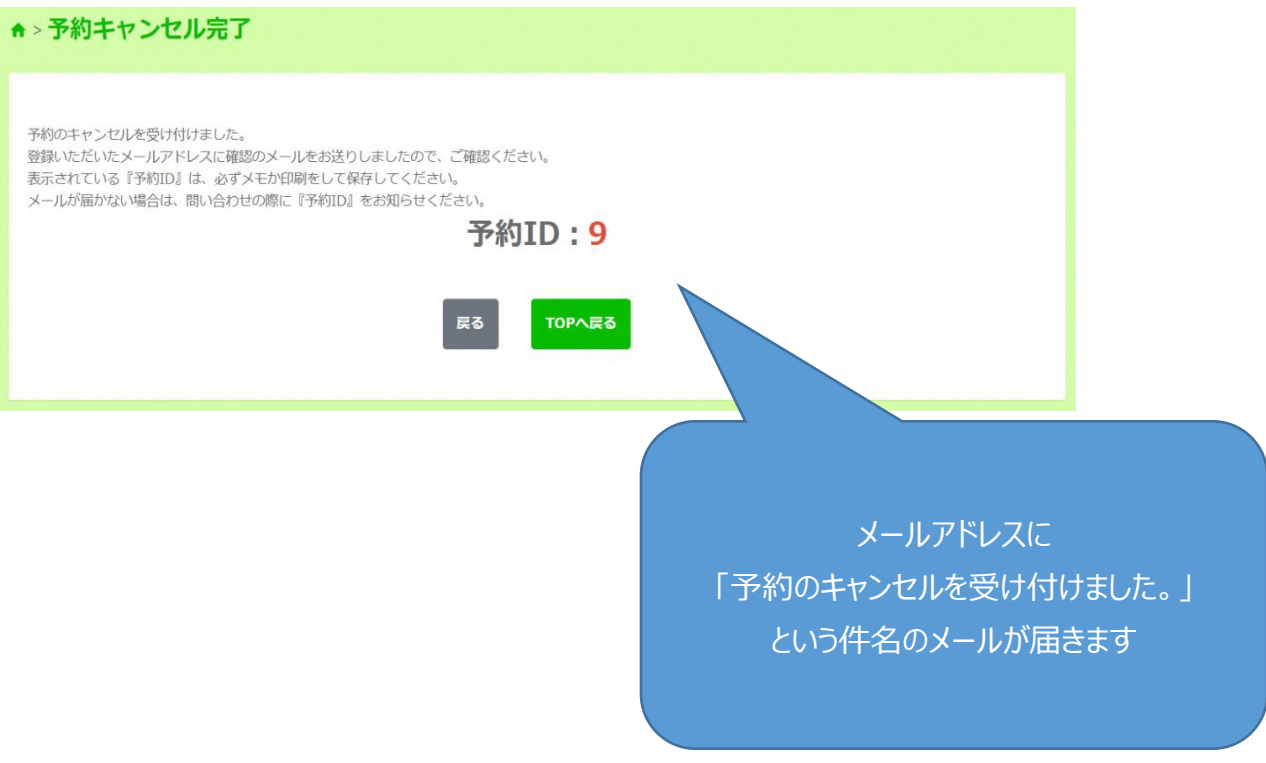